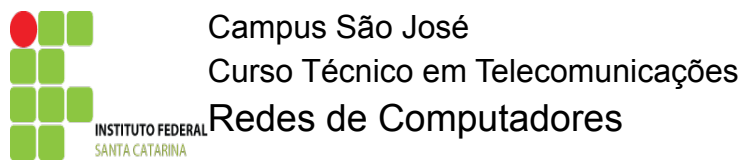

# **Laboratório 1 – Uso de Aplicações Internet**

### *Objetivo:*

Utilizar aplicações Internet como Web, FTP, SSH e Email, destacando os protocolos, conceitos e terminologias associadas a cada uma e verificando a utilidade das mesmas.

# *EXERCÍCIOS*

Verificando a conectividade da rede

- 1. Utilizando o sistema operacional Linux, inicie o **sistema gráfico Gnome** e também abra um terminal **modo texto** (o terminal modo texto também pode ser aberto usando CTRL+ALT+F1, CTRL+ALT+F2, ..., o comando CTRL+ALT+F7 retorna ao modo gráfico). Use a conta aluno com senha aluno.
- 2. Conferir a conectividade de sua máquina na Internet utilizando uma **aplicação Internet**.

#### Utilizando a aplicação WWW

A **aplicação WWW** é uma aplicação **cliente/servidor**, onde um **programa cliente** (por exemplo o Iexplorer, FireFox, lynx, etc) acessa um **servidor WWW** (o qual roda o lado servidor da aplicação, por exemplo Apache).

- 1. Acessar páginas Web [\( www.sj.ifsc.edu.br,](http://www.sj.cefetsc.edu.br/) [www.ufsc.br](http://www.ufsc.br/) e [www.folha.com.br\)](http://restaurado/Aula/RedesI/Labs/Lab1_Aplicacoes.doc) utilizando uma URL completa, utilizando um **navegador gráfico** (**Mozilla**) e no terminal modo texto usando o navegador **lynx** (instalar caso necessário). Ler as notícias do dia no utilizando o navegador **lynx (**exemplo: \$ lynx [www.ufolha.com.br](http://www.ufolha.com.br/)).
- 2. Use o navegador como paginador de arquivos e diretórios do seu computador. Use a URL <file:///home>ou file:///home/aluno.
- 3. Utilize o comando **ping** (exemplo: \$ ping [www.ufsc.br\)](http://www.ufsc.br/) para verificar o endereço IP dos servidores acessados.
- 4. Repetir o exercício 3 usando diretamente o IP e o número da porta do servidor.

#### Utilizando a aplicação FTP – parte 1

A **aplicação de transferência de arquivos** é uma aplicação **cliente/servidor**, onde um **programa cliente ftp** acessa um **servidor ftp.** Note que o lado cliente e servidor da aplicação são programas diferentes.

- 1. Acesse um servidor da aplicação FTP usando um navegador Web e faça a transferência de um arquivo (*download*) para seu computador.
- 2. Em um terminal Linux, execute o comando **ftp (**exemplo: \$ ft[p\).](http://www.ufsc.br/) Este comando acessa o ambiente FTP que vai permitir transferir arquivos usando um terminal modo texto. Este ambiente aceita comandos específicos: tecle *help* ou *?* e veja os comandos possíveis, para sair basta digitar bye. Um comando específico pode ser consultado como nos exemplos abaixo:

ftp $>$  help ls ls list contents of remote directory ftp> help get get receive file ftp> help put put send one file

- 3. Acesse o servidor [www.sj.ifsc.edu.br](http://www.sj.cefetsc.edu.br/) com o FTP (\$ ftp [www.sj.ifsc.edu.br\)](http://www.sj.ifsc.edu.br/) utilizando sua conta de usuário. Em seguida transfira arquivos de sua máquina local para o servidor e vice-versa. Note que os arquivos que você disponibilizar ficarão acessíveis via Web a partir da URL  [www.sj.ifsc.edu.br/~usuario](http://www.sj.cefetsc.edu.br/~usuario) [.](http://www.sj.cefetsc.edu.br/)
- 4. Caso você não possua conta de usuário em um servidor FTP, muitas vezes, se o servidor assim permitir, você poderá acessá-lo como anônimo. Por exemplo, acesse o servidor FTP [ftp.sj.ifsc.edu.br](ftp://ftp.das.ufsc.br/) a partir de um terminal, usando como login o usuário anonymous e como senha teu email. Faça a transferência de um arquivo (download). Exemplo:

\$ ftp ftp.sj.ifsc.edu.br Connected to hendrix.sj.ifsc.edu.br. Name (ftp.sj.ifsc.edu.br:aluno): anonymous Password: usuario@sj.ifsc.edu.br 230 Login successful. Ftp>

## Utilizando a aplicação FTP – parte 2

- 1. Crie um usuário com nome **servidor** e senha **tcpip**.
- 2. Configure o seu micro para permitir conexões do tipo ssh e ftp.
- 3. Crie um arquivo com nome /home/servidor[/ftp.txt,](ftp://ftp.txt/) mude as permissões para 777, com o seguinte conteúdo:
	- Este é o meu arquivo originalmente editado no micro nome do micro que tem o seguinte IP: 192.168.2.x.
- 4. Dê um ssh (ssh [servidor@192.168.2.x\)](mailto:servidor@192.168.2.x) no computador do seu vizinho ao lado e faça uma cópia deste arquivo, no próprio micro do vizinho, com o nome ftp.txt.nome\_do\_seu\_micro e acrescente uma linha com o seguinte conteúdo:
	- Reeditado pelo micro nome\_do\_micro IP: 192.168.2.x
- 5. Dê um ftp para o micro ao seu lado, como usuário servidor, e baixe o arquivo [ftp.txt,](ftp://ftp.txt/) feche a conexão.
- 6. Altere o arquivo e acrescente a linha: este arquivo foi alterado no meu computador que tem nome nome\_do\_computador e ip: 192.168.2.x. Mude o nome do arquivo para ftp.txt.alterado.
- 7. Faça um novo ftp e agora copie este arquivo alterado para o computador do seu vizinho.
- 8. Acesse o arquivo alterado pelo seu vizinho.
- 9. Tente conexão com um destes sítios, através do ftp, com usuário anonymous, e tente baixar algum arquivo (pequeno):
	- [ftp.gnu.o](ftp://ftp.suse.com/)rg

ftp.mozilla.org

10. Use o scp (veja em man scp) para copiar algum arquivo, do micro ao seu lado, para o seu micro. Agora copie um arquivo qualquer de seu micro para o micro ao seu lado.

### Utilizando a aplicação de acesso remoto (ssh)

A **aplicação de acesso remoto** é uma aplicação **cliente/servidor**, onde um **programa cliente ssh** acessa um **servidor ssh.** Note que o lado cliente e servidor da aplicação são programas diferentes.

O **telnet** também é uma **aplicação de acesso remoto**, todavia, dificilmente vamos encontrar servidores telnet disponíveis da Internet, pois nesta aplicação as senhas trafegam em modo ASCII, sem criptografia, facilitando o ataque de hackers visando obter a senhas dos usuários. Para sair do ssh remoto basta digitar exit.

- 1. A partir de um terminal modo texto executar uma chamada **cliente SSH** a partir do comando "**ssh** *usuário***@***endereço\_IP*"
- 2. Conectar-se a uma máquina do laboratório usando o **ssh** (por exemplo: % ssh usuario@<ip\_destino>).
- 3. Faça algumas operações remotas para testar a aplicação, por exemplo, criando um sub-diretório.
- 4. Execute o comando firefox, na máquina remota, e observe o que ocorre.

### Utilizando o scp (cópia remota segura de arquivos em servidores SSH)

O comando **scp** permite a cópia de arquivos entre duas máquinas utilizando-se os recursos de criptografia do SSH e pode ser uma alternativa ao uso do FTP. Sua forma básica é:

\$ scp arquivo-origem arquivo-destino

A origem e o destino podem se localizar na máquina cliente ou na máquina servidor, sendo necessário fornecer a senha de *login* para a operação ser realizada. Por exemplo, para copiar um arquivo da máquina local para o servidor você poderá usar o **scp** assim:

- \$ scp arquivo usuario@servidor:
- \$ scp usuario@servidor:/caminho/arquivo . (Copia do servidor para a máquina local).
- 1. Faça cópias, usando o **scp**, entre seu computador e um computador remoto.

Utilizando o Correio Eletrônico (Email)

A **aplicação de correio eletrônico** também é uma aplicação **cliente/servidor**, onde um **programa leitor**

**de email** acessa um **servidor de email,** o qual mantém as caixas postais dos usuários e realiza o envio de mensagens. Note que o lado cliente e servidor da aplicação são programas diferentes.

- 1. Acessar sua conta de email no servidor do IFSC (ou em outro servidor) utilizando como agente usuário o Webmail. Enviar email ao professor (tomas.grimm@ifsc.edu.br) c[om seus dados pessoais:](http://www.sj.cefetsc.edu.br/) [nome, idade, matrícula, disciplinas cursadas no semestre.](http://www.sj.cefetsc.edu.br/)
- 2. [Se seu servidor permitir, é possível também acessar sua caixa postar utilizando agentes usuários](http://www.sj.cefetsc.edu.br/) [especializados, como o Eudora, OutLook, etc. Com estes agentes usuários é possível descarregar](http://www.sj.cefetsc.edu.br/) [as mensagens no computador local e fazer a leitura das mesmas off-line.](http://www.sj.cefetsc.edu.br/)
- 3. Também se seu servidor permitir, é possível fazer um acesso remoto ao seu servidor de email e acessar utilizando agentes usuário modo texto, como o mail ou o pine.